## **How to Schedule an Event/Practices**

Go to Facility Calendar <a href="http://www.lakemills.k12.wi.us/district/Calendars.cfm">http://www.lakemills.k12.wi.us/district/Calendars.cfm</a>

You can narrow down you search by selecting the Location Type, Building and Location and then *Check Availability*.

This will allow you to only view the spaces you are interested in requesting.

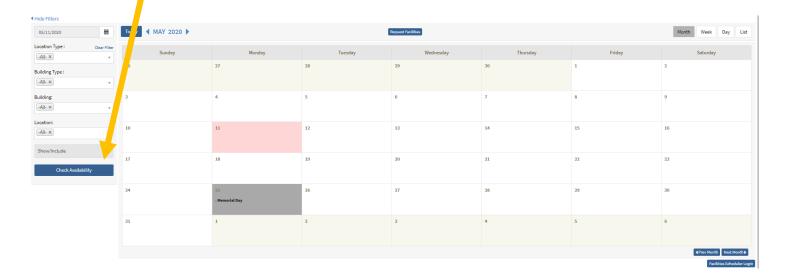

Once you have dates in mind that you would like to request, click on *Request Facilities* at the top of the calendar to start your request.

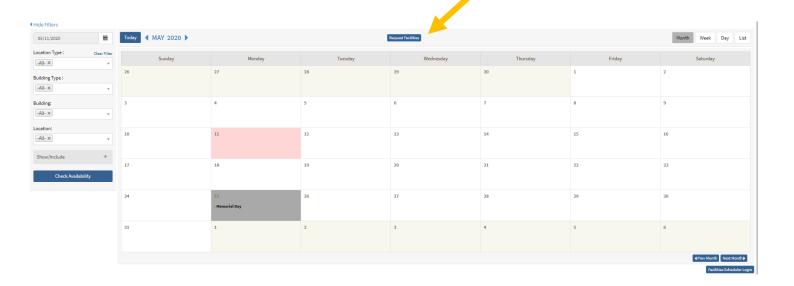

You will need to name your activity or choose from a previous activity you have scheduled in the past. Answer all required questions and then click *Save & Continue* once completed.

| <u>Information</u>                              |                                                                                         |             |
|-------------------------------------------------|-----------------------------------------------------------------------------------------|-------------|
| Is this request a Rec Dept activity?:           | - 103                                                                                   |             |
|                                                 | ○ No                                                                                    |             |
| Is this organization For-Profit or Non-Profit?: | O For-Profit                                                                            |             |
|                                                 | O Non-Profit                                                                            |             |
|                                                 | O Does not apply - Event is Rec Dept related                                            |             |
| Will admission be charged for this event?:      | ○ Yes                                                                                   |             |
|                                                 | ○ No                                                                                    |             |
|                                                 | O Does not apply - Event is Rec Dept related                                            |             |
| Please select one of the following::            | This request is for an activity other than at                                           | hletics     |
|                                                 | Athletic event open to all students enrolled                                            | l in LMASD  |
|                                                 | Athletic event open to all students enrolled and students out of district               | l in LMASD  |
|                                                 | Athletic event is open to selected students LMASD                                       | enrolled in |
|                                                 | Athletic event is open to selected students LMASD and includes out of district students | enrolled in |
|                                                 | O Does not apply - Event is Rec Dept related                                            |             |
| I have read the Facility Use Agreement :        | I agree to all conditions listed in the Facilit Agreement                               | y           |

Next, you will select the dates and times you will be requesting.

If you are requesting multiple dates with the <u>same time</u> you click on the dates and they will highlight in RED. Then select the times you would like to request.

If you are requesting <u>multiple dates with different times</u>, you can select a time on this screen and once you click *Save & Continue* you can edit the times on the next screen for dates with different times.

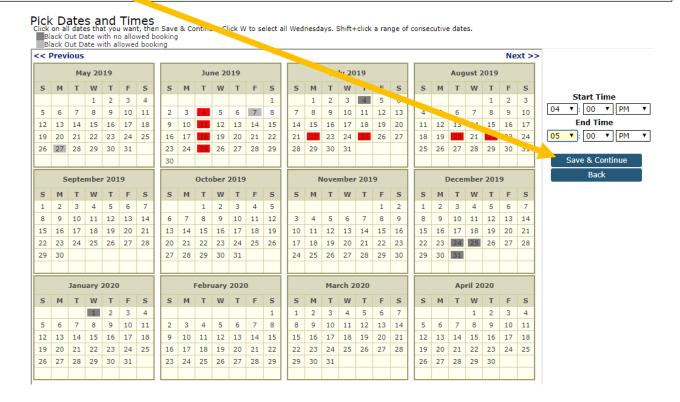

**TO Change - Multiple Dates with Different Times**: You can click on the time you would like to change, make the changes to the time

**UNCLICK** (make this change for ALL dates that use these times) Save & Exit.

This will change the time on this date and leave the other times the same. You can change as many times as you would like on this screen.

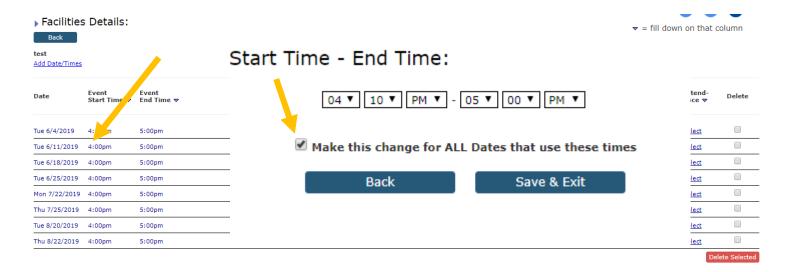

Next you will need to select your location. Once you click on Select you will select your building, Location type and Click VIEW.

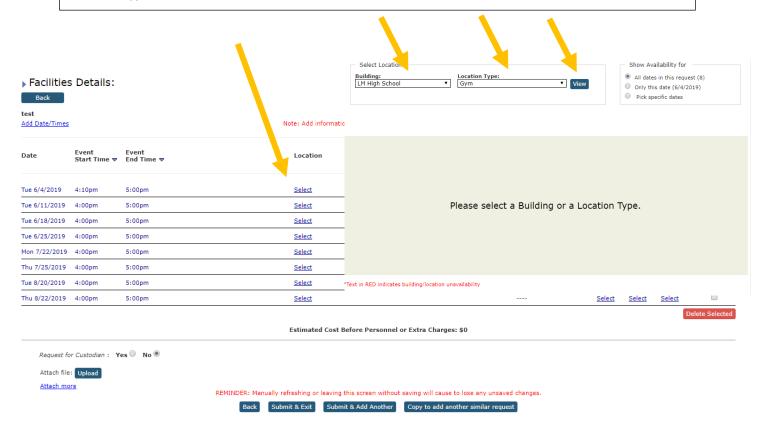

Once you have clicked on **View** you will see the location you have selected and any conflicts with this date and time. The system will not allow you to book this event if there is a conflict. You will need to select another location.

To book this location and time you would click on Select and then Book.

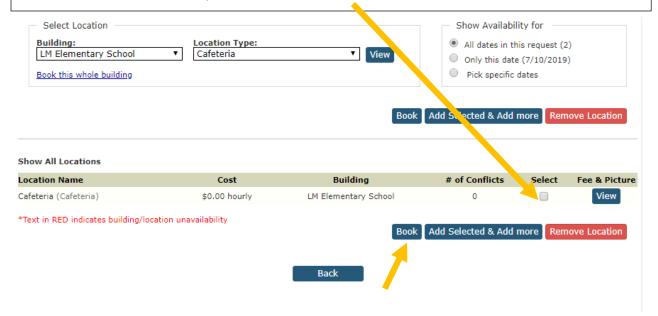

To complete this request you will be required to enter a number in the **Attendance** column.

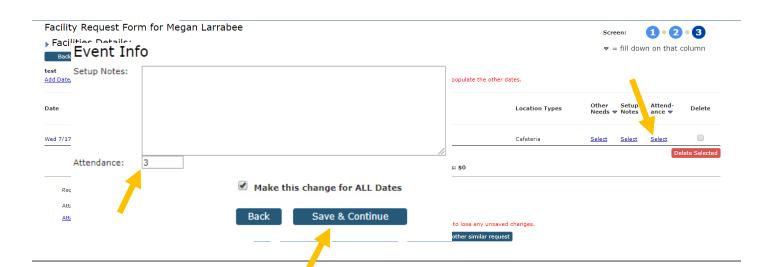

## To complete your request you must click <u>Save & Exit OR Submit & Add Another</u> if you would like to add other requests at this time.

Your Request will be reviewed using our approval process. You will be notified via email when your request is approved or denied

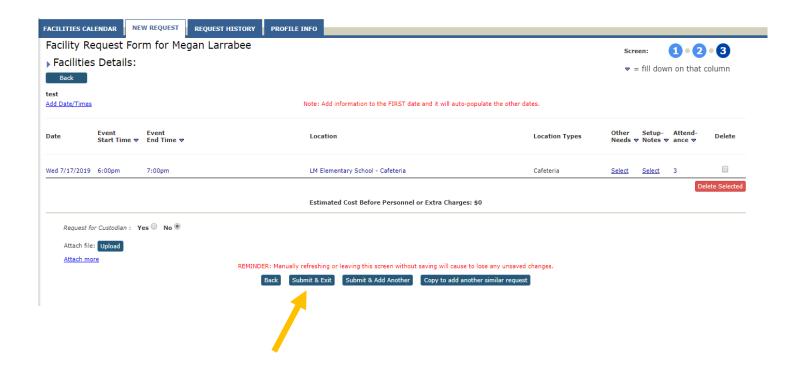